## **Oracle® Agile Product Lifecycle Management for Process**

Computer Aided Compliance Screening User Guide Release 6.1 **E17147-02**

January 2012

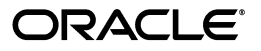

Oracle Agile Product Lifecycle Management for Process Computer Aided Compliance Screening User Guide, Release 6.1

E17147-02

Copyright © 1995, 2012, Oracle and/or its affiliates. All rights reserved.

This software and related documentation are provided under a license agreement containing restrictions on use and disclosure and are protected by intellectual property laws. Except as expressly permitted in your license agreement or allowed by law, you may not use, copy, reproduce, translate, broadcast, modify, license, transmit, distribute, exhibit, perform, publish, or display any part, in any form, or by any means. Reverse engineering, disassembly, or decompilation of this software, unless required by law for interoperability, is prohibited.

The information contained herein is subject to change without notice and is not warranted to be error-free. If you find any errors, please report them to us in writing.

If this software or related documentation is delivered to the U.S. Government or anyone licensing it on behalf of the U.S. Government, the following notice is applicable:

U.S. GOVERNMENT RIGHTS Programs, software, databases, and related documentation and technical data delivered to U.S. Government customers are "commercial computer software" or "commercial technical data" pursuant to the applicable Federal Acquisition Regulation and agency-specific supplemental regulations. As such, the use, duplication, disclosure, modification, and adaptation shall be subject to the restrictions and license terms set forth in the applicable Government contract, and, to the extent applicable by the terms of the Government contract, the additional rights set forth in FAR 52.227-19, Commercial Computer Software License (December 2007). Oracle USA, Inc., 500 Oracle Parkway, Redwood City, CA 94065.

This software is developed for general use in a variety of information management applications. It is not developed or intended for use in any inherently dangerous applications, including applications which may create a risk of personal injury. If you use this software in dangerous applications, then you shall be responsible to take all appropriate fail-safe, backup, redundancy, and other measures to ensure the safe use of this software. Oracle Corporation and its affiliates disclaim any liability for any damages caused by use of this software in dangerous applications.

Oracle and Java are registered trademarks of Oracle Corporation and/or its affiliates. Other names may be trademarks of their respective owners.

This software and documentation may provide access to or information on content, products, and services from third parties. Oracle Corporation and its affiliates are not responsible for and expressly disclaim all warranties of any kind with respect to third-party content, products, and services. Oracle Corporation and its affiliates will not be responsible for any loss, costs, or damages incurred due to your access to or use of third-party content, products, or services.

# **Contents**

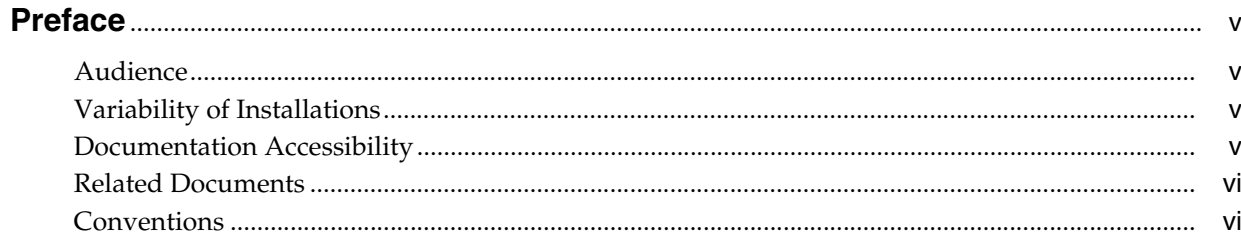

# 1 Introducing CACS

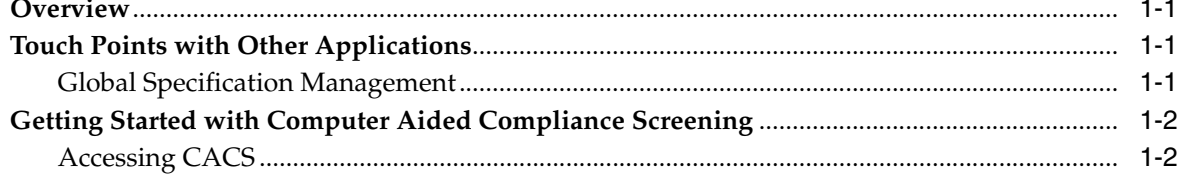

# 2 Using Computer Aided Compliance Screening

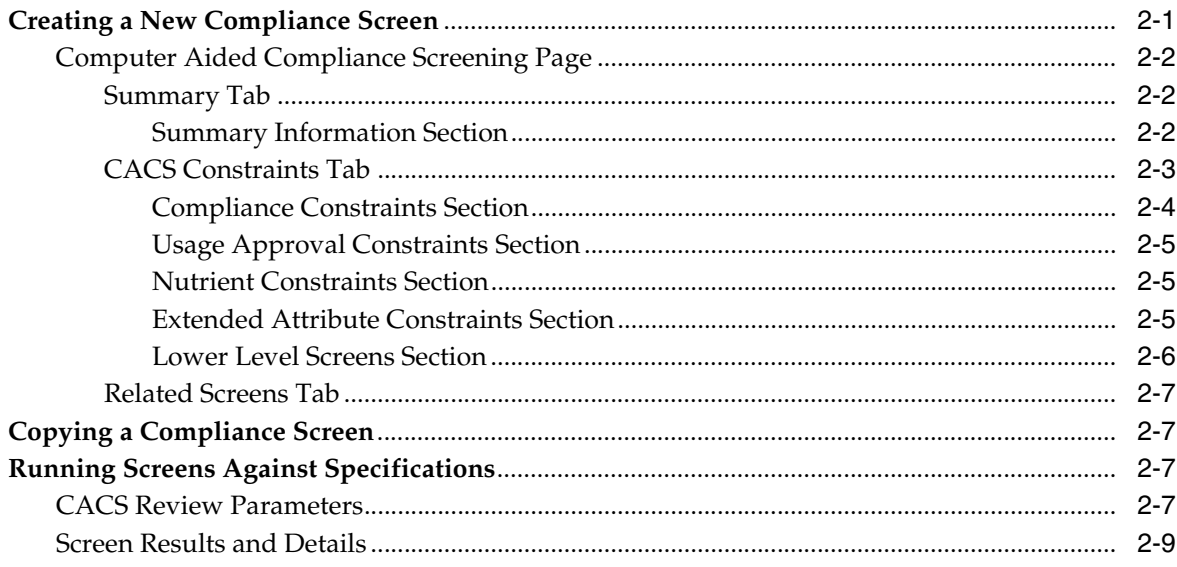

# **Preface**

<span id="page-4-0"></span>The *Agile Product Lifecycle Management for Process Computer Aided Compliance Screening User Guide* contains instructions for administering Oracle Agile Product Lifecycle Management (PLM) for Process.

This preface contains these topics:

- **[Audience](#page-4-1)**
- [Variability of Installations](#page-4-2)
- [Documentation Accessibility](#page-4-3)
- **[Related Documents](#page-5-0)**
- **[Conventions](#page-5-1)**

## <span id="page-4-1"></span>**Audience**

This guide is intended for end users who are responsible for creating and managing information in Agile PLM for Process. Information about administering the system resides in the *Agile Product Lifecycle Management for Process Administrator User Guide*.

## <span id="page-4-2"></span>**Variability of Installations**

Descriptions and illustrations of the Agile PLM for Process user interface included in this manual may not match your installation. The user interface of Agile PLM for Process applications and the features included can vary greatly depending on such variables as:

- Which applications your organization has purchased and installed
- Configuration settings that may turn features off or on
- Customization specific to your organization
- Security settings as they apply to the system and your user account

## <span id="page-4-3"></span>**Documentation Accessibility**

Our goal is to make Oracle products, services, and supporting documentation accessible to all users, including users that are disabled. To that end, our documentation includes features that make information available to users of assistive technology. This documentation is available in HTML format, and contains markup to facilitate access by the disabled community. Accessibility standards will continue to evolve over time, and Oracle is actively engaged with other market-leading

technology vendors to address technical obstacles so that our documentation can be accessible to all of our customers. For more information, visit the Oracle Accessibility Program Web site at http://www.oracle.com/accessibility/.

### **Accessibility of Code Examples in Documentation**

Screen readers may not always correctly read the code examples in this document. The conventions for writing code require that closing braces should appear on an otherwise empty line; however, some screen readers may not always read a line of text that consists solely of a bracket or brace.

### **Accessibility of Links to External Web Sites in Documentation**

This documentation may contain links to Web sites of other companies or organizations that Oracle does not own or control. Oracle neither evaluates nor makes any representations regarding the accessibility of these Web sites.

### **TTY Access to Oracle Support Services**

To reach AT&T Customer Assistants, dial 711 or 1.800.855.2880. An AT&T Customer Assistant will relay information between the customer and Oracle Support Services at 1.800.223.1711. Complete instructions for using the AT&T relay services are available at http://www.consumer.att.com/relay/tty/standard2.html. After the AT&T Customer Assistant contacts Oracle Support Services, an Oracle Support Services engineer will handle technical issues and provide customer support according to the Oracle service request process.

## <span id="page-5-0"></span>**Related Documents**

For more information, see the following documents in the Agile PLM for Process Release 6.1 documentation set:

- Agile Product Lifecycle Management for Process Administrator User Guide
- Agile Product Lifecycle Management for Process Global Specification Management User *Guide*
- Agile Product Lifecycle Management for Process Release Notes. Up-to-date Release [Notes and other documentation are posted on Oracle Technology Network \(OTN\)](http://www.oracle.com/technology/documentation)  at this location:

http://www.oracle.com/technetwork/documentation/agile-085940.html

## <span id="page-5-1"></span>**Conventions**

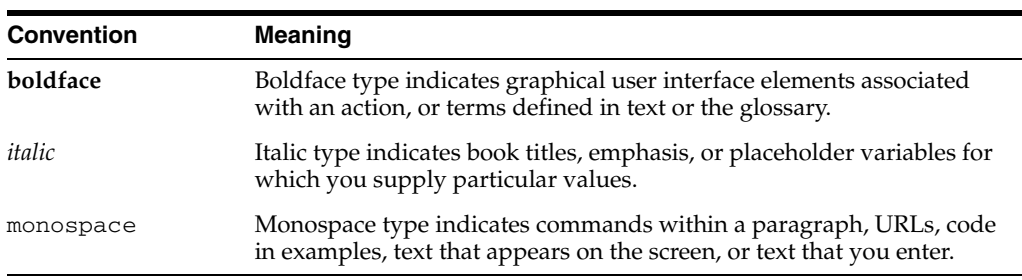

The following text conventions are used in this document:

# <sup>1</sup>**Introducing CACS**

<span id="page-6-0"></span>This chapter presents an overview of the Computer Aided Compliance Screening application and describes a few basic features. Topics in this chapter include:

- **[Overview](#page-6-1)**
- **[Touch Points with Other Applications](#page-6-2)**
- [Getting Started with Computer Aided Compliance Screening](#page-7-0)

## <span id="page-6-1"></span>**Overview**

Computer Aided Compliance Screening (CACS) is a configurable solution in which you can inspect specifications for compliance against any number of user-defined screens. These screens can include several types of constraints and can be nested to enable more complex screening scenarios. You design constraints around compliance standards, usage approval, nutritional attributes, and user-defined data that is captured using extended attributes.

CACS screens are applied at three levels: raw materials, intermediate materials, and top level materials. The screens are available during the product development lifecycle. This availability helps you achieve early detection of compliance issues.

When running a compliance screen, you obtain feedback on compliance issues through a red/green color code. You can then examine the results to search for the root causes of compliance deviations.

## <span id="page-6-2"></span>**Touch Points with Other Applications**

CACS is integrated with several types of specifications in Global Specification Management (GSM).

### <span id="page-6-3"></span>**Global Specification Management**

You can run compliance screens against the following specification types in Global Specification Management (GSM):

- Trade specifications
- Menu Item specifications
- Product specifications
- Material specifications
- Formulation specifications
- Packaging material specifications
- Printed packaging specifications

For more information, refer to ["Running Screens Against Specifications" on page 2-7](#page-14-4), or refer to the *Agile Product Lifecycle Management for Process Global Specification Management User Guide*.

## <span id="page-7-0"></span>**Getting Started with Computer Aided Compliance Screening**

## <span id="page-7-1"></span>**Accessing CACS**

To access the CACS application, select **CACS** from the left navigation panel, or select **CACS** from the Applications top menu bar.

For general information on using Agile PLM for Process software, see the *Agile Product Lifecycle Management for Process Getting Started Guide*.

# <span id="page-8-0"></span><sup>2</sup>**Using Computer Aided Compliance Screening**

This chapter describes the capabilities and applied uses of the Computer Aided Compliance Screening product. It includes the following topics:

- **[Creating a New Compliance Screen](#page-8-1)**
- [Copying a Compliance Screen](#page-14-1)
- **[Running Screens Against Specifications](#page-14-2)**

## <span id="page-8-1"></span>**Creating a New Compliance Screen**

Use the Computer Aided Compliance Screening (CACS) application to create and manage compliance screens. To create a new screen, click **Create New** on the Computer Aided Compliance Search page.

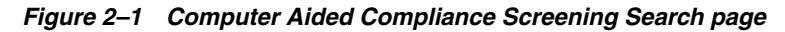

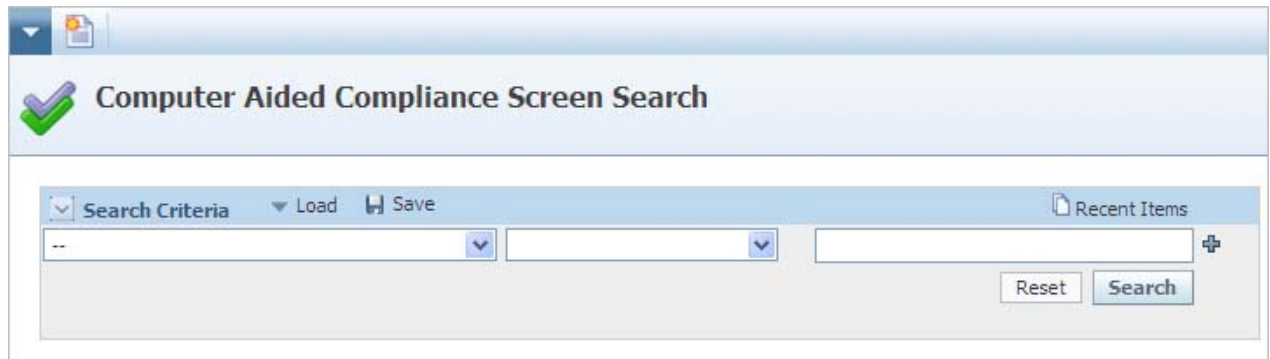

### <span id="page-9-0"></span>**Computer Aided Compliance Screening Page**

Screens contain three tabs: Summary, CACS Constraints, and Related Screens, shown in Figure 2–2.

*Figure 2–2 New page*

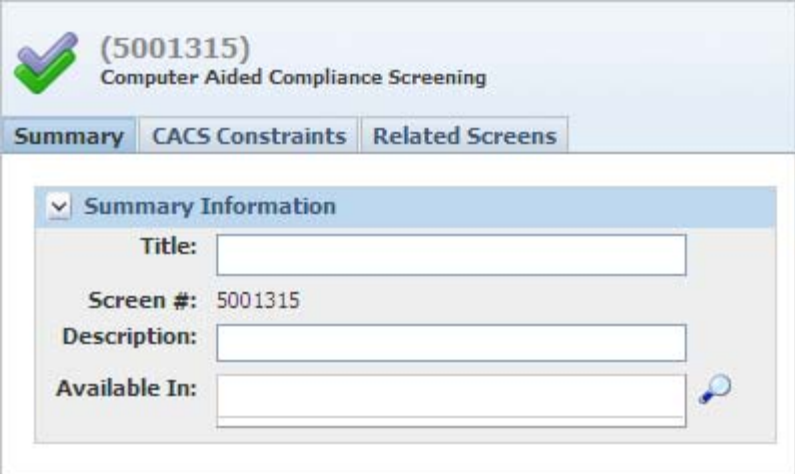

### <span id="page-9-1"></span>**Summary Tab**

The Summary tab of a CACS screen provides additional information that helps to uniquely identify the screen when you are searching using the search form. The tab also identifies where the screen is available to be used for compliance checking in other applications.

#### <span id="page-9-2"></span>**Summary Information Section**

The Summary Information section consists of the following fields:

**Title** — The user-defined title of the screen

**Screen #** — A system-defined number associated with this screen

**Description** — The user-defined description of the screen

**Available In** — The types of objects that are able to use the screen

When you create a new screen, **Title** is the only field required to save the screen. When you click the search icon for the **Available In** field, a dialog box displays specifications and nutrient profiles that are able to use the screen, as shown in [Figure 2–3](#page-10-1).

<span id="page-10-1"></span>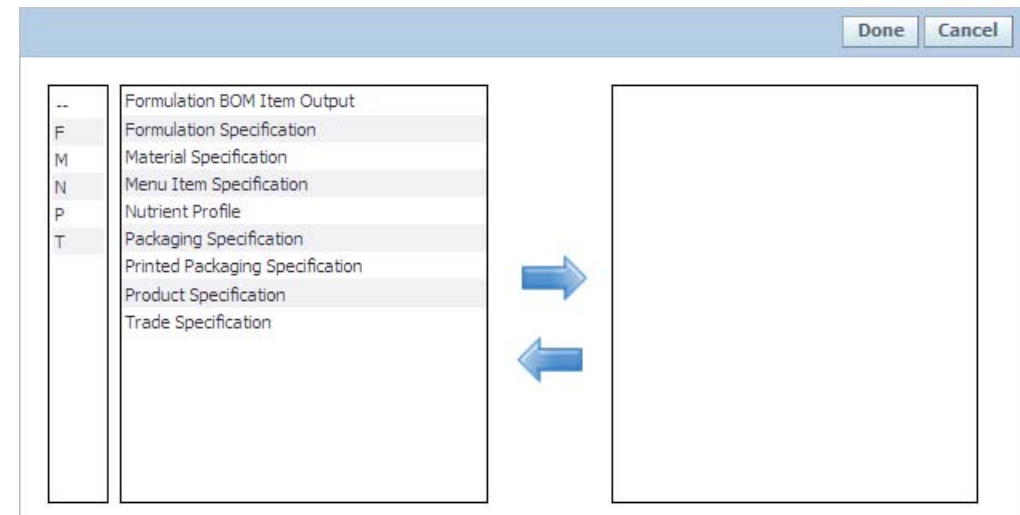

*Figure 2–3 Objects available for screening*

Use the add and remove selected data item icons  $(\Box)$  and  $(\Box)$  to select objects for screening, and then click **Done**. When multiple objects are added, the list of constraints available are based on the object with the fewest available constraints. For example, if you add packaging specifications, you only have Extended Attribute and Business Unit constraints to define since packaging specifications do not have nutrient or compliance constraints. See ["CACS Constraints Tab" on page 2-3](#page-10-0) for more information.

**Note:** If the Available In data is not provided, the screen being created is not available to run against specifications in GSM.

Once you complete the Summary tab, click the **CACS Constraints** tab.

### <span id="page-10-0"></span>**CACS Constraints Tab**

Use the CACS Constraints tab, shown in [Figure 2–4](#page-11-1), to provide the parameters, or rules, that a specification must comply with in order to pass the screening process.

Build constraints around the following parameters:

- Presence and/or concentration of allergens, additives, and sensitivities (intolerances)
- Country of origin
- General compliance (i.e. kosher, non-GM, organic, vegan, etc.)
- Nutrient levels
- Known usage restrictions (i.e. business unit, country, etc.)
- Custom attributes (using extended attributes)

### <span id="page-11-1"></span>*Figure 2–4 CACS Constraints tab*

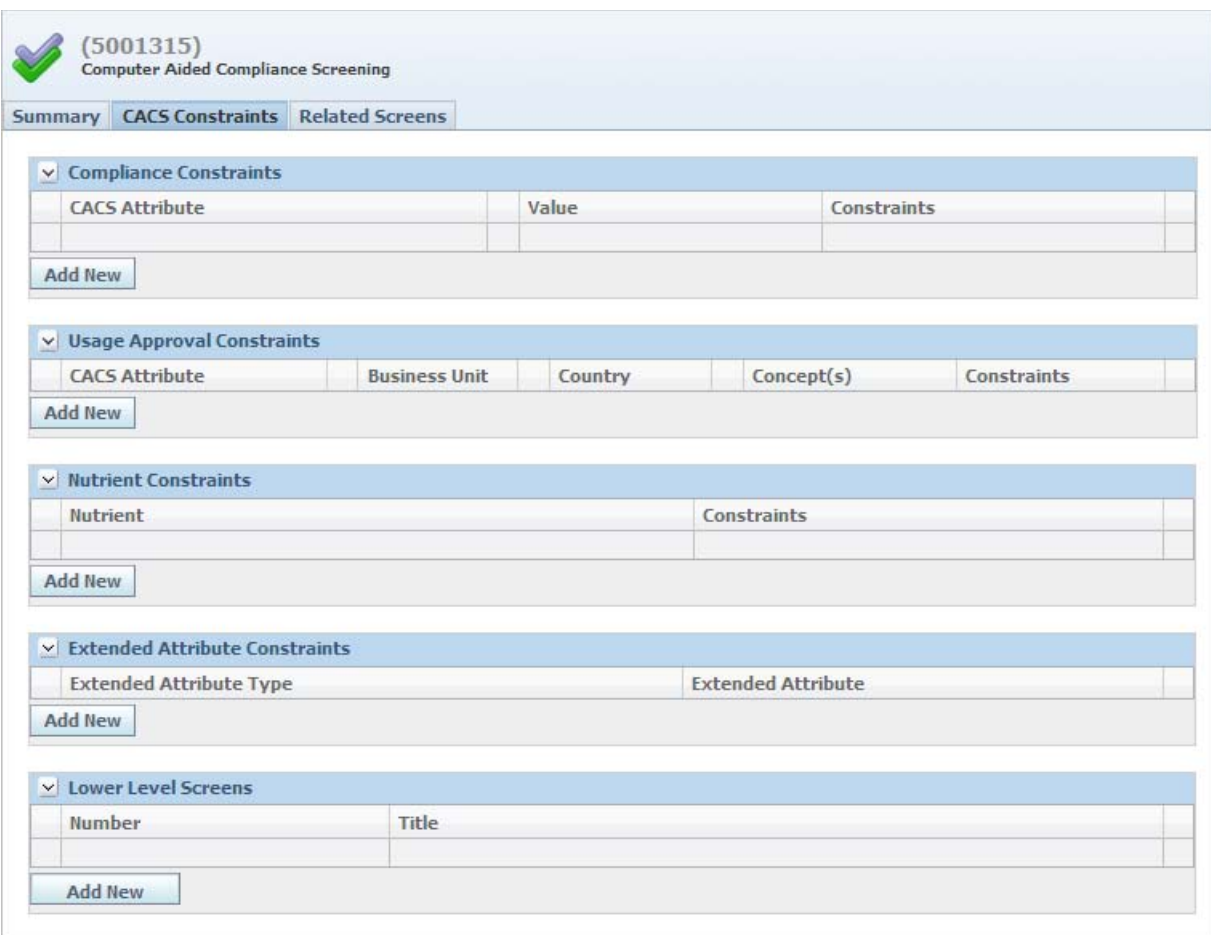

To add a new constraint, identify which type of constraint needs to be added and then click **Add New** under the desired section. Each constraint category has a unique configuration.

#### <span id="page-11-0"></span>**Compliance Constraints Section**

For each compliance constraint, do the following:

- **1.** Select a compliance attribute from the CACS Attributes dropdown list.
- **2.** Click the add data icon  $(\biguparrow \cdot)$  to add the value for the attribute in the **Value** field.
- **3.** Set the constraint on the value in the **Constraints** field.
- **4.** Once you complete the setup for the constraint, click the apply changes icon  $(\mathcal{V})$ to save the new constraint.

For example, you might want to ensure there is no peanut or peanut oil in your specification. To set up a constraint verifying this, create a screen and add the following constraint:

- CACS Attribute—KTC Allergen (Known to Contain Allergen)
- Value-Peanut / Peanut Oil
- Constraint  $= 0$

When a specification is investigated with this screen, if there is any value defined on the specification for Peanut / Peanut Oil other than 0, the constraint will fail.

#### <span id="page-12-0"></span>**Usage Approval Constraints Section**

For usage approval constraints, you will add a compliance attribute, define some combination of business unit, country, and concept and finally, set the constraint on the value. Once you have completed the setup for the constraint, click the apply changes icon  $(\vee)$  to save the new constraint.

For example, you might want to make sure that all the specifications in a formulation are approved for use in Canada. To make sure that is the case, create a screen and add the following constraint:

- CACS Attribute—AFUI Country (Approved for Use in Country)
- Country-Canada
- Constraint  $= 100$

When a specification is investigated with this screen, if there is any specification in the formula that is not approved for use in Canada, the constraint will fail.

#### <span id="page-12-1"></span>**Nutrient Constraints Section**

For nutrient constraints, add a nutrient item and set the constraint on the nutrient. Once you have completed the setup for the constraint, select the apply changes icon  $(\blacktriangleright)$  to save the new constraint.

For example, you might want to make sure there is at least 10g of Vitamin C in a formula. To make sure that is the case, create a screen and add the following constraint:

- Nutrient-Vitamin C
- Constraint  $\ge$  = 10g

When a specification is investigated with this screen, if the formula has a Vitamin C content that is less than 10g/100g, the constraint will fail.

### <span id="page-12-2"></span>**Extended Attribute Constraints Section**

For extended attribute constraints, add an extended attribute type and set the value on the extended attribute. Once you have completed the setup for the constraint, click the apply changes icon  $(\bullet)$  to save the new constraint. The constraint varies based on the type of attribute you are using, but the results are returned similarly to all other constraints.

You can add multiple constraints to any given screen.

**Note:** The extended attributes that are available for screens are those that are marked as distinct and any of the following type: Boolean, Qualitative, Qualitative Lookup, Date, Numeric, Calculated Numeric, Quantitative Range, and Quantitative Tolerance. For more information, refer to the *Agile Product Lifecycle Management for Process Administrator User Guide*.

### <span id="page-13-0"></span>**Lower Level Screens Section**

CACS screens are nested within a given screen to enable you to create complex screening scenarios in a modular way. To link a screen to the screen that you are creating, click **Add New** and use the search page to select the screens that you want to nest.

**Note:** When the screen is investigating a specification, it will return the results for all nested screens at the same time.

[Figure 2–5](#page-13-1) represents what the CACS Constraints tab would look like given the scenarios above.

<span id="page-13-1"></span>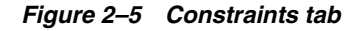

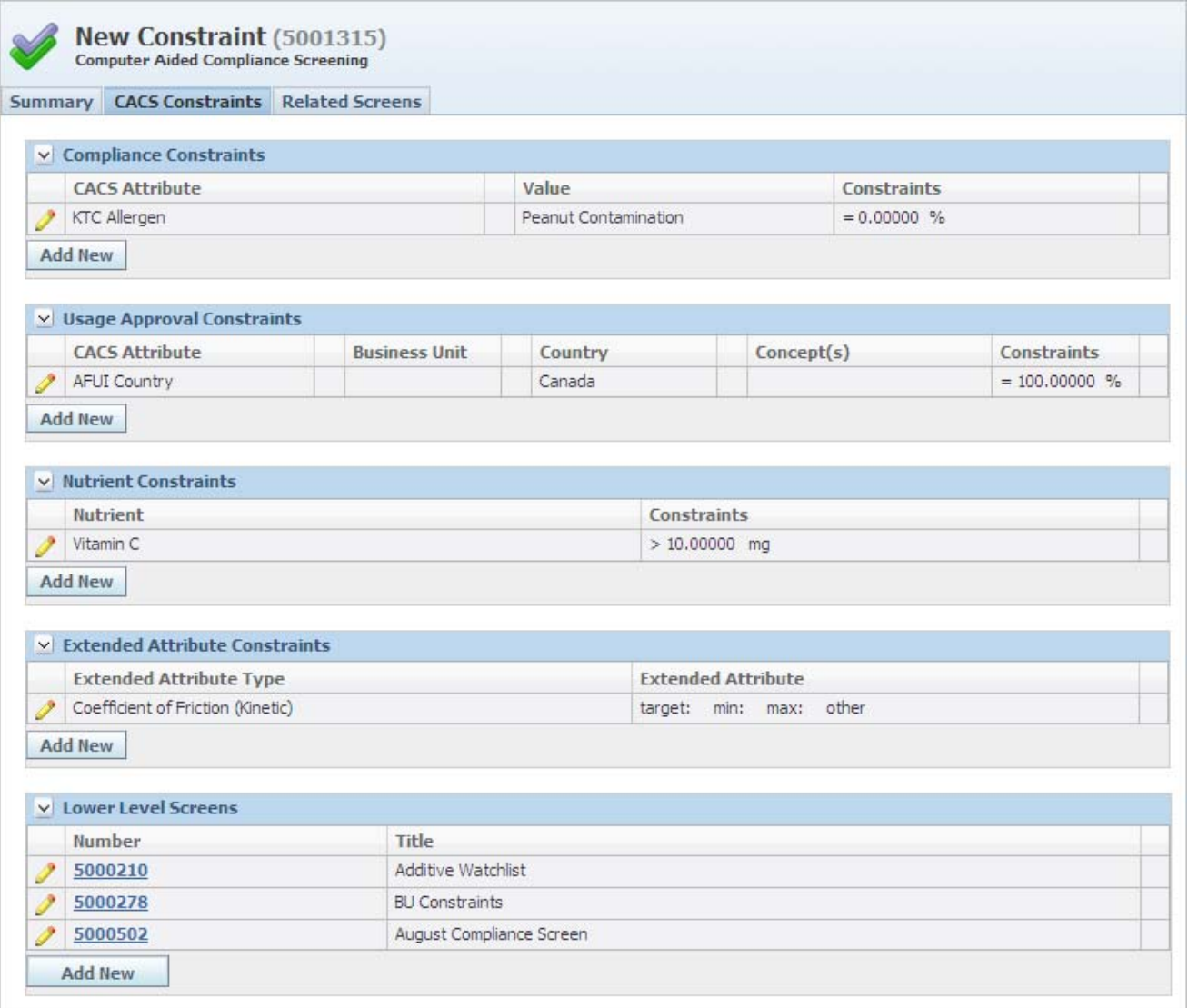

### **Related Screens Tab**

The Related Screens tab shows parent screens based on the relationship established in the Lower Level Screens section. When a screen is added as a lower level screen, it displays the specification that it was added to as a parent screen.

## <span id="page-14-1"></span><span id="page-14-0"></span>**Copying a Compliance Screen**

Click **Create Copy** from the action menu to create a copy of the compliance screen. A new screen number is assigned and displayed in the Screen # field. All other fields are copied from the original screen.

**Note:** The role [SCREEN\_CREATOR] is required to use the copy feature.

## <span id="page-14-4"></span><span id="page-14-2"></span>**Running Screens Against Specifications**

In order to investigate a specification using a compliance screen, you must first select the GSM specification to investigate. Once you access the specification, click **Tools > CACS** from the action menu. This action opens a dialog box that you use to set up the review parameters for screening.

### <span id="page-14-3"></span>**CACS Review Parameters**

CACS review parameters define the rules of investigation for the system. You must select the scope of the investigation and the screens to use. [Figure 2–6](#page-14-5) shows the CACS Review Parameters section.

The scope is the level of the hierarchy that you want to run the screens against. The following levels are available:

- **Top Level** Interrogates the specification that you are currently on.
- **Intermediate Processes** Interrogates any specifications that are used within the current specification. Available for formulation specifications only.
- **Raw Materials** Interrogates the raw materials level of the hierarchy. Available for formulation specifications only.

<span id="page-14-5"></span>*Figure 2–6 CACS Review Parameters section*

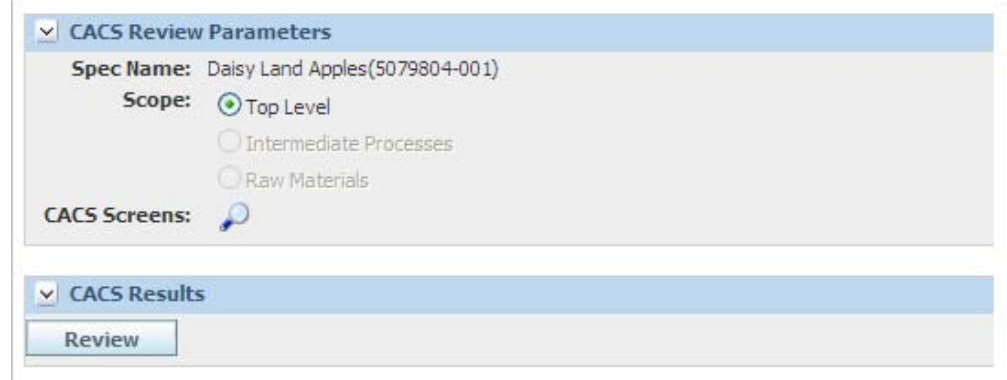

**Note:** When running nutritional screens on specifications, CACS will only screen the nutrient information on the nutrient profile attached to the top level specification. It is not possible to screen nutritional information on a specification below the top level.

The screens are the previously defined rules that you want to use to determine whether the specifications are in line with the compliance rules. You can add screens to this list by clicking the search icon ( $\bigcirc$ ) in the **CACS Screens** field. The search page is displayed, shown in [Figure 2–7](#page-15-0).

<span id="page-15-0"></span>*Figure 2–7 Search page*

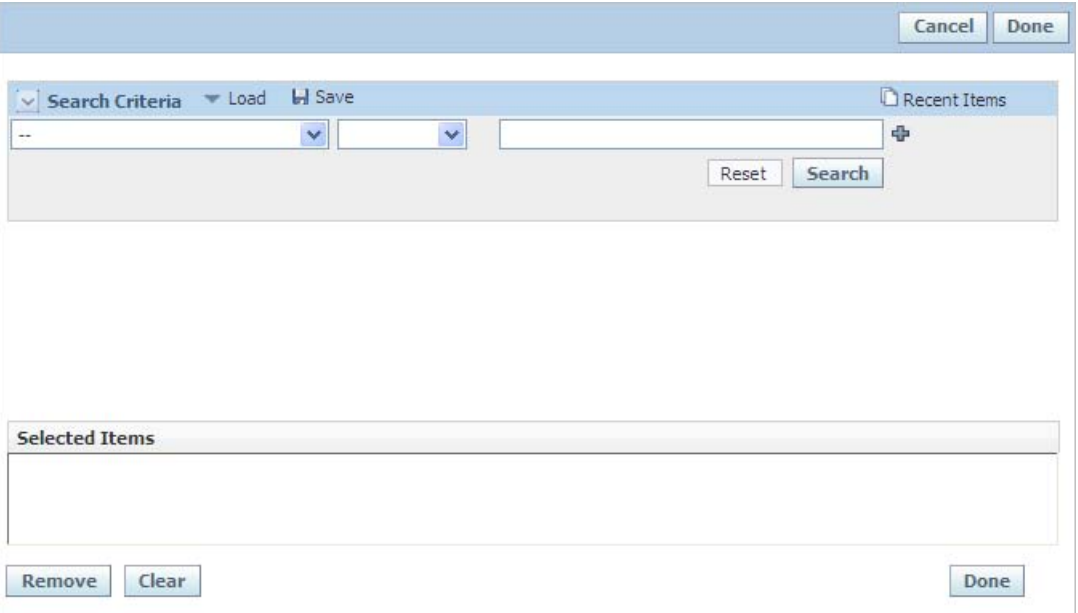

Enter search criteria, then click **Search**. The Search Results section lists screens that match the defined criteria. Click anywhere in a row to include the screen in the compliance check. Selected screens display in the Selected Items section. Once you have selected all the screens to be run, click **Done** to return to the screening page.

To begin the investigation, click **Review**. The results of the screening are displayed in the CACS Results section, as [Figure 2–8](#page-16-1) shows

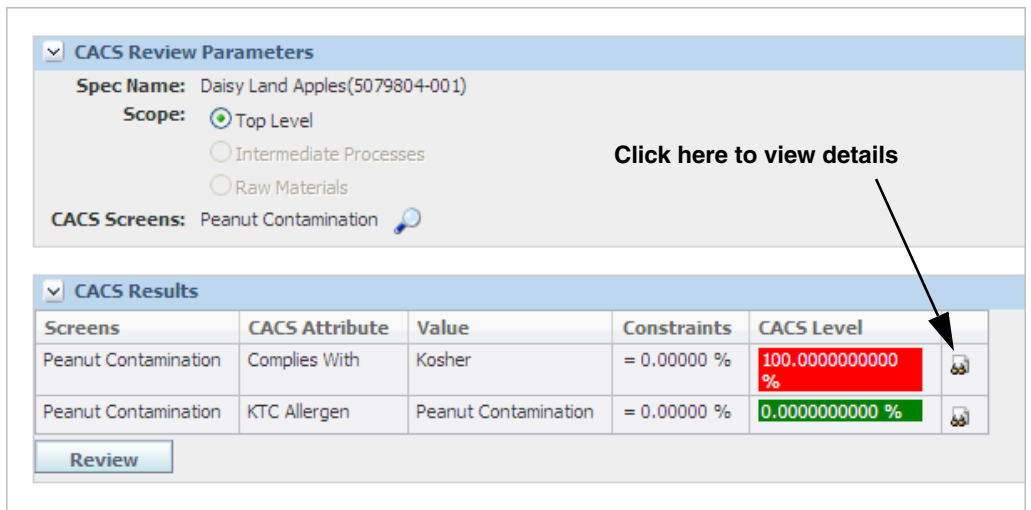

<span id="page-16-1"></span>*Figure 2–8 CACS Results section*

### <span id="page-16-0"></span>**Screen Results and Details**

When CACS finishes its review, it returns the results with immediate feedback on compliance issues using a red/green color code. If a constraint passes, it displays in green. If the constraint fails, it displays in red. In order to see the details of the constraint results, click the view details icon ( $\Box$ ). When you click the icon, a dialog box displays containing the constraint details, as [Figure 2–9](#page-16-2) shows.

<span id="page-16-2"></span>*Figure 2–9 CACS Details dialog box*

| $\vee$ CACS Details             |                       |                       |                |
|---------------------------------|-----------------------|-----------------------|----------------|
| <b>Spec Name</b>                | <b>CACS Attribute</b> | CACS Value CACS Level |                |
| Daisy Land Apples (5079804-001) | Complies With         | Kosher                | 100.0000000000 |

The details contain the specification being screened along with the attribute, value, and levels that were found during investigation of the constraint. This view will help you quickly determine and remedy the root cause of any compliance deviations.